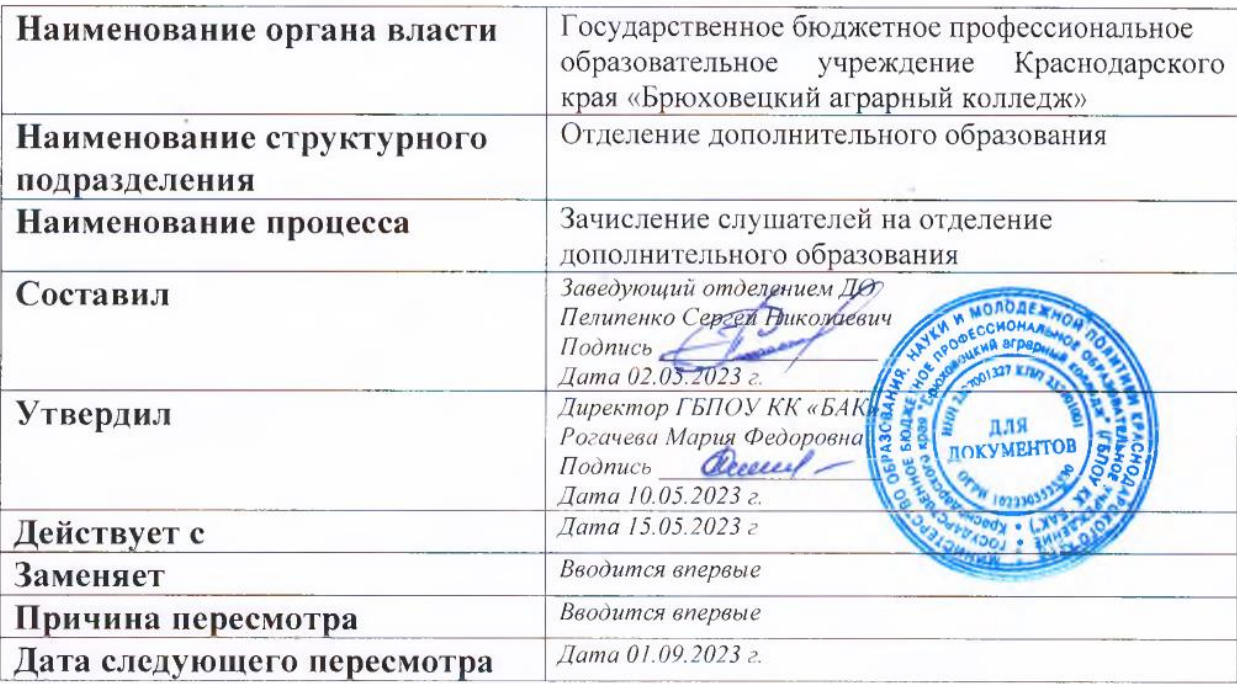

# СТАНДАРТНАЯ ОПЕРАЦИОННАЯ ПРОЦЕДУРА

## **1. Цели и сфера применения стандартной операционной процедуры**

*Целью СОП процесса зачисления слушателей на отделение дополнительного образования» является сокращение времени получения документов от слушателей и повышение уровня их удовлетворенности системой обмена информации.*

*Сфера применения СОП «Оптимизация процесса зачисления слушателей на отделение дополнительного образования» - взаимодействие слушателей и учебного заведения.*

## **2. Субъекты стандартной операционной процедуры**

*- слушатели различных категорий населения и статуса.*

*- преподаватели, мастера производственного обучения, методисты ГБПОУ КК «БАК»* 

# **3. Сокращения и определения стандартной операционной процедуры**

*- ГБПОУ КК «БАК» - Государственное бюджетное профессиональное образовательное учреждение Краснодарского края «Брюховецкий аграрный колледж».*

*ДО - Дополнительное образование МПО - мастера производственного обучения ЭДО – электронный документооборот ДО – дистанционное обучение.*

## **4. Связанные документы и формы**

- *1. Поисковые браузеры*
- *2. Сайт*
- *3. Бланк заявления*
- *4. Оплата обучения*

# **5. Процедура СОП**

#### **ШАГ № 1**

## **Наименование шага** Поиск сайта ГБПОУ КК «БАК»

Исполнитель - Слушатель Время от 10 до 20 сек

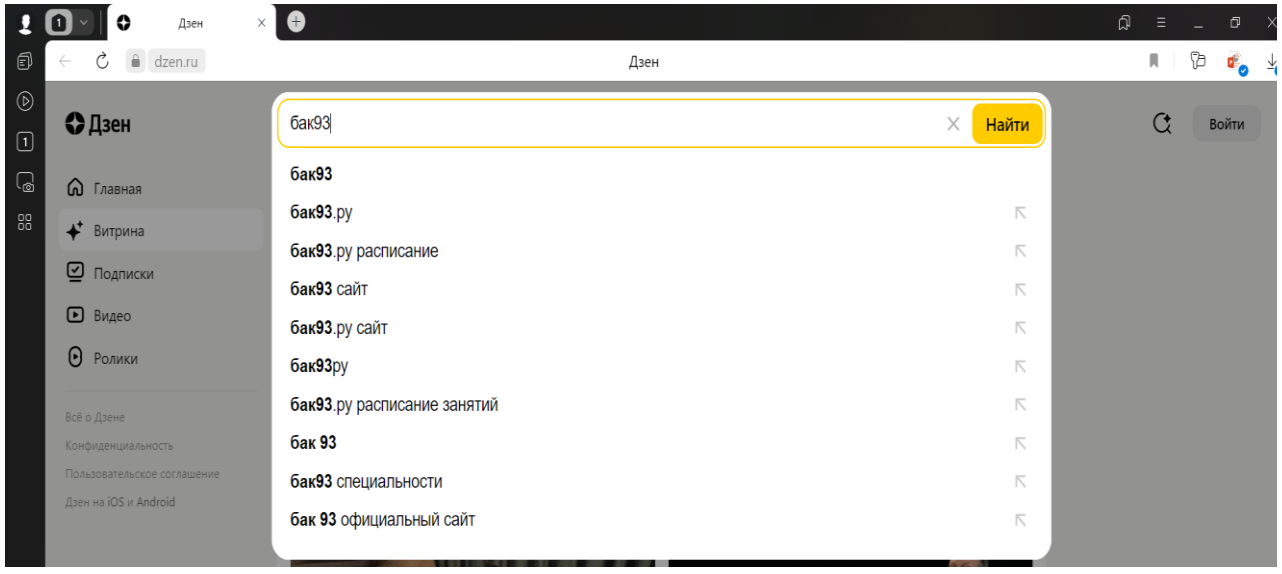

*Ввод текста «бак93» в любом поисковом браузере.*

#### **ШАГ № 2**

**Наименование шага** Поиск сайта ГБПОУ КК «БАК» из предложенных. Исполнитель - Слушатель

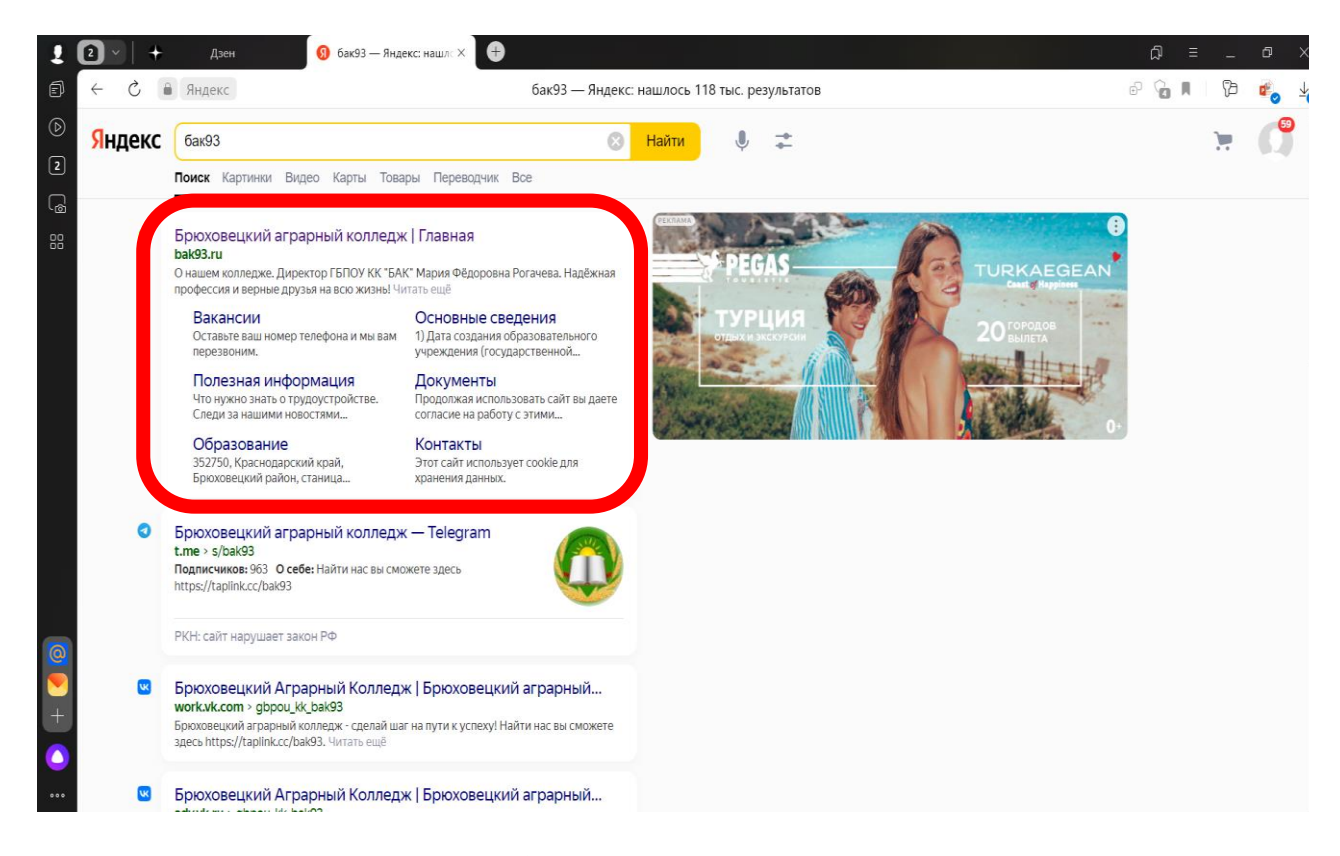

*Из предложенных вариантов, выберите тот, который выделен красным цветом.*

#### **ШАГ № 3 Наименование шага** Ориентирование по сайту ГБПОУ КК «БАК».

Исполнитель - Слушатель Время от 10 до 20 сек

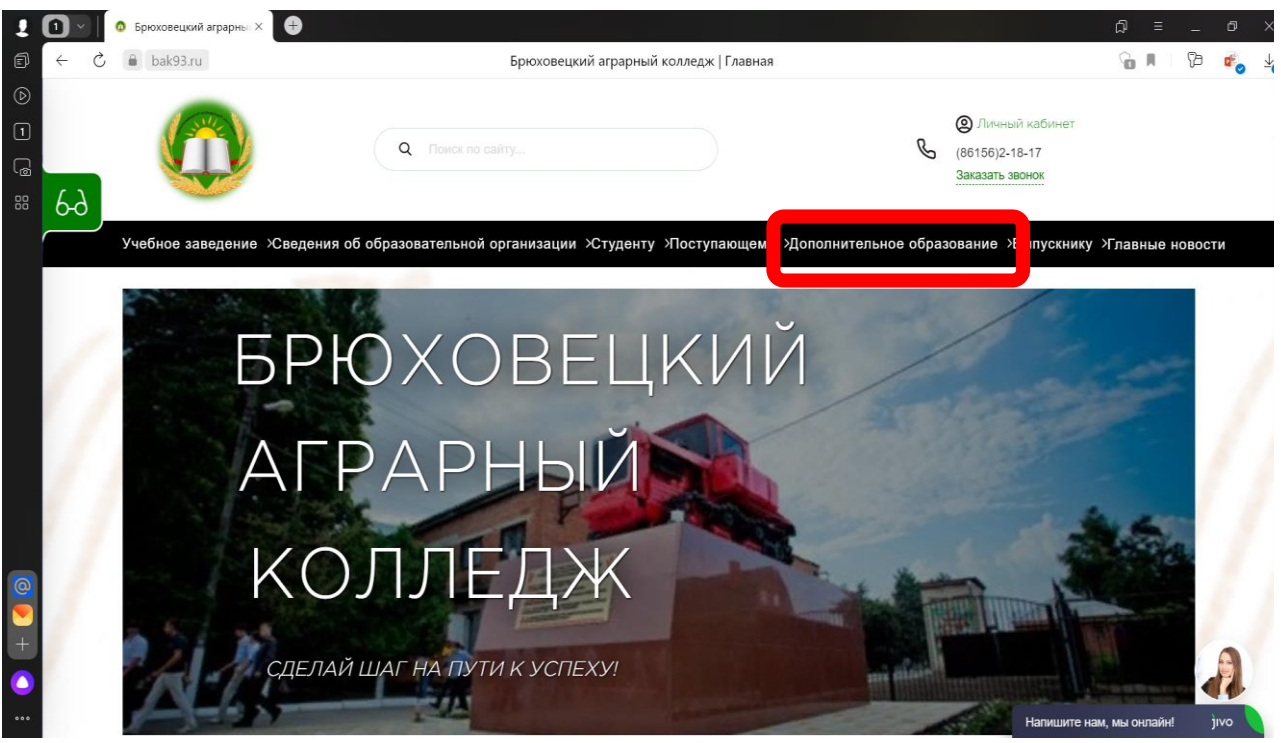

*Из предложенных вкладок, выберите тот, который выделен красным цветом, кликните на нее.*

## **ШАГ № 4**

**Наименование шага** Ориентирование по сайту ГБПОУ КК «БАК». Исполнитель - Слушатель Время от 1 до 5 мин

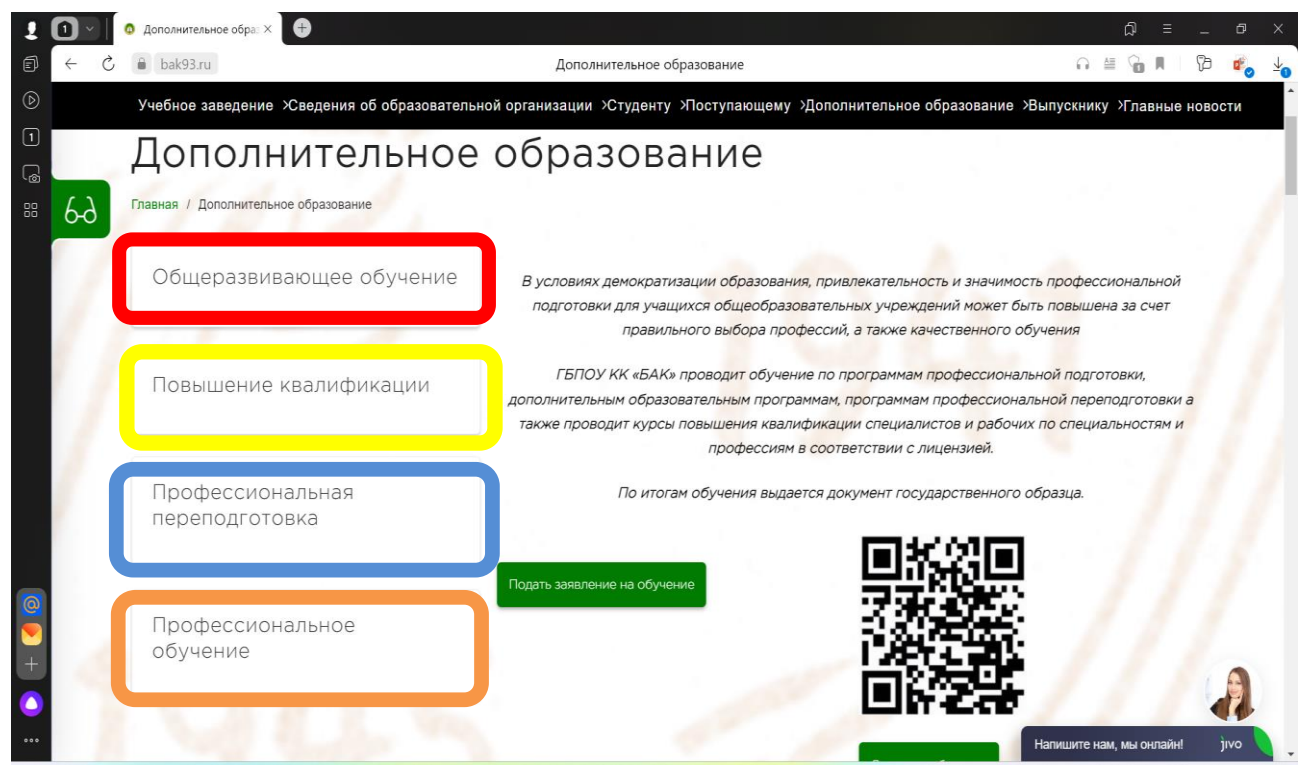

*Выберите из предложенных разделов (выделенное цветами) обучения тот, который Вам интересен.*

# **ШАГ № 5**

**Наименование шага** Пример выбора курсов обучения на базе ГБПОУ КК «БАК». Исполнитель - Слушатель Время от 10 до 50 сек

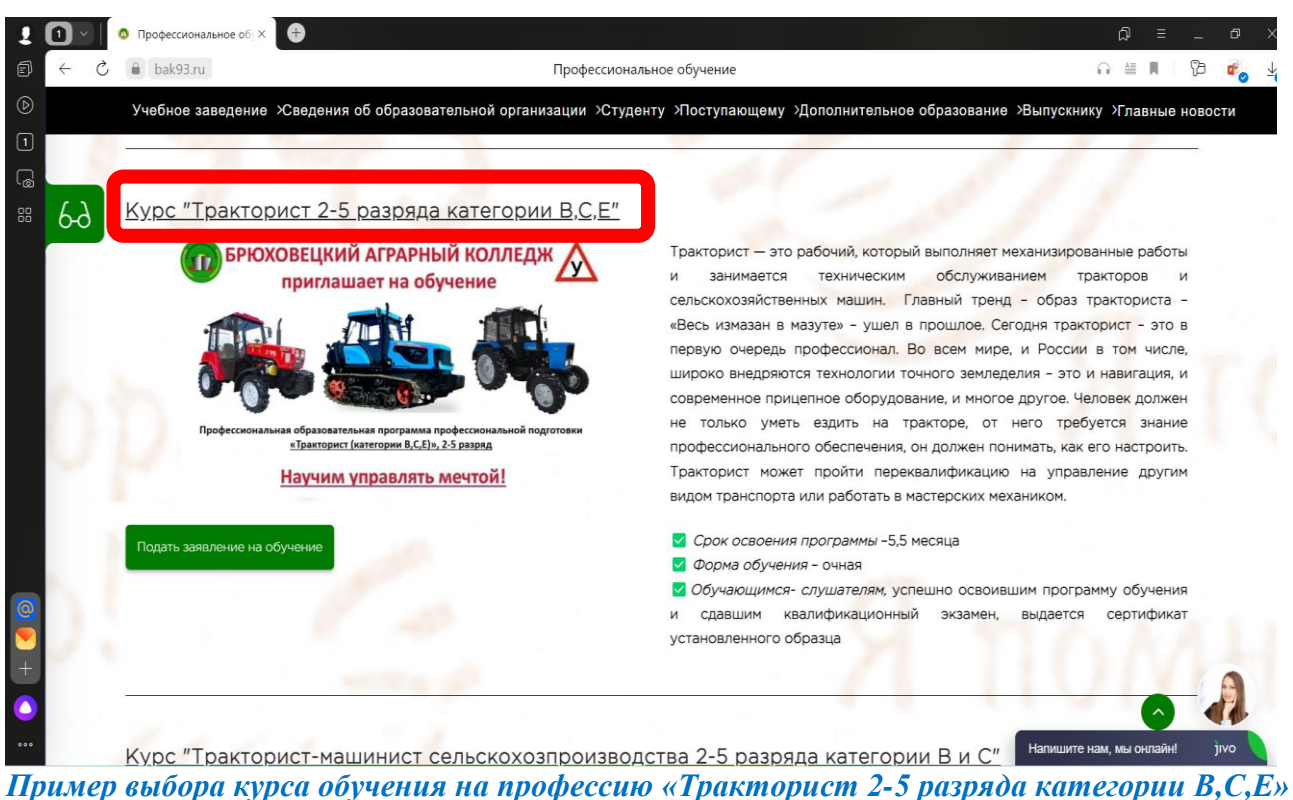

#### **ШАГ № 6**

#### **Наименование шага** Ознакомление с предложенным курсом обучения. Исполнитель - Слушатель Время от 1 до 5 мин

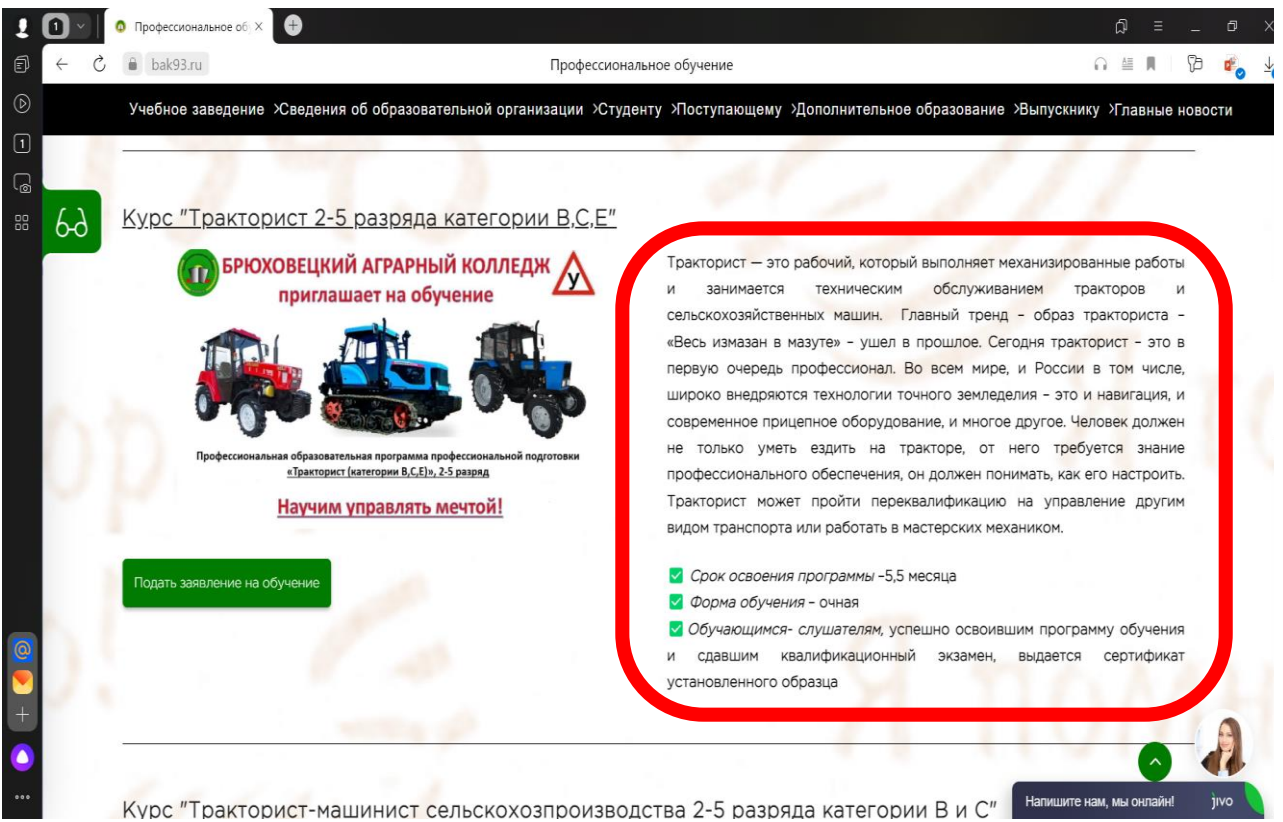

*Ознакомление с данным курсом обучения и минимальным требованиям.*

#### **ШАГ № 7 Наименование шага** Электронная запись на курс обучения Исполнитель - Слушатель Время от 10 до 30 сек

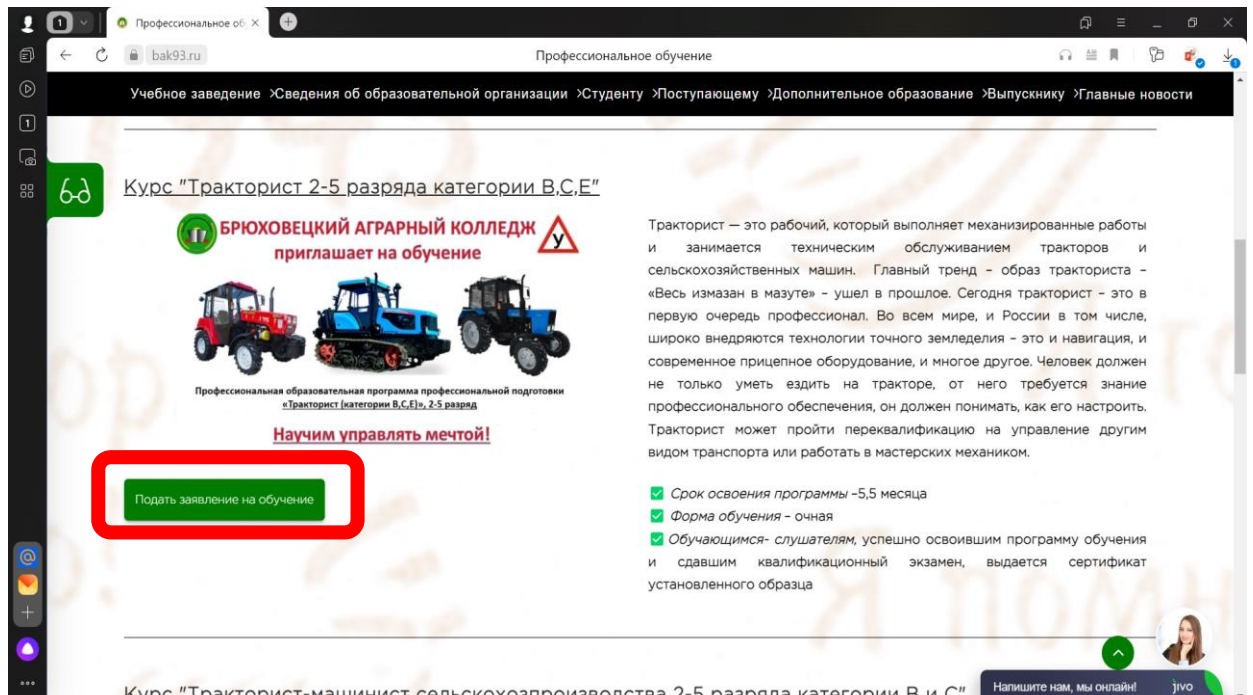

*После успешного выбора курса обучения, возможно оставить электронное заявление на обучение по данному курсу, кликнув на кнопку «Подать заявление на обучение». Данная кнопка расположена под описанием каждого курса обучения, а также вынесена для удобства на главную страницу раздела ДО.*

#### **ШАГ № 8 Наименование шага** Подача заявления Исполнитель - Слушатель Время от 1 до 5 мин

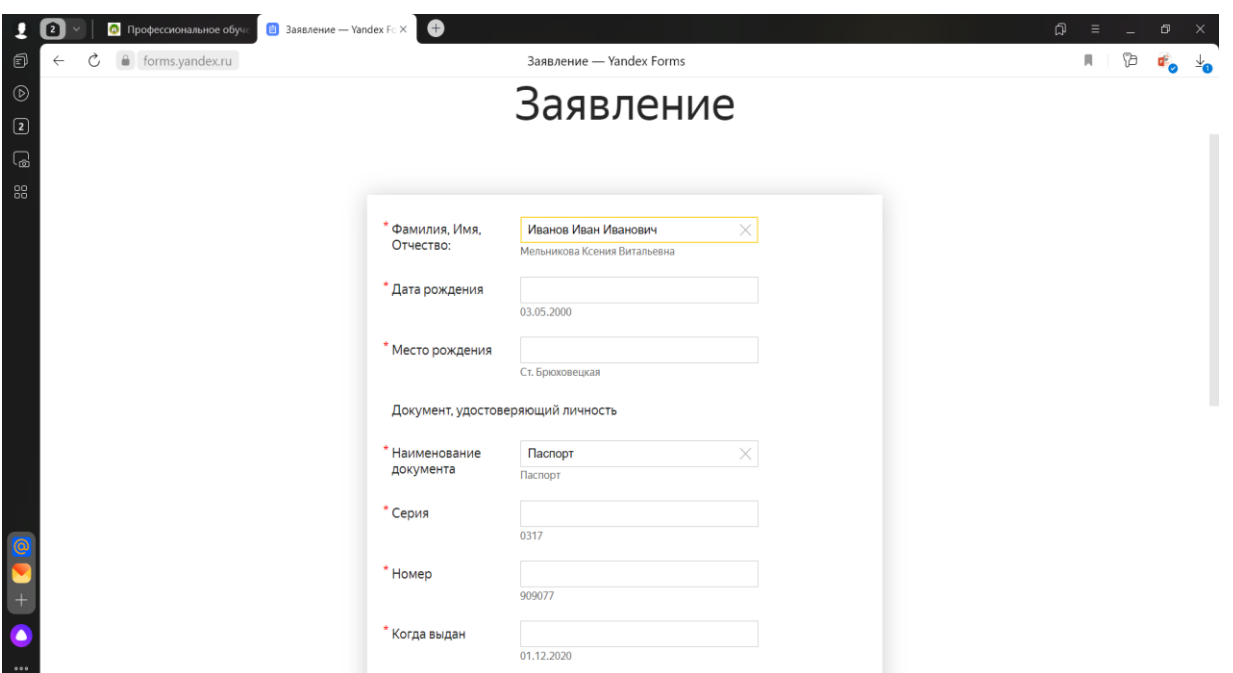

*После нажатия на кнопку «Подать заявление на обучение», Вас переадресуют на страницу заполнения данных, для формирования Вашего заявления и записи на курс обучения. Под звездочкой находятся поля для обязательного заполнения. Под каждым окном для заполнения, расположен образец, для удобства и понимания заполнения.*

### **ШАГ № 9 Наименование шага** Подача заявления Исполнитель - Слушатель

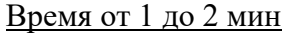

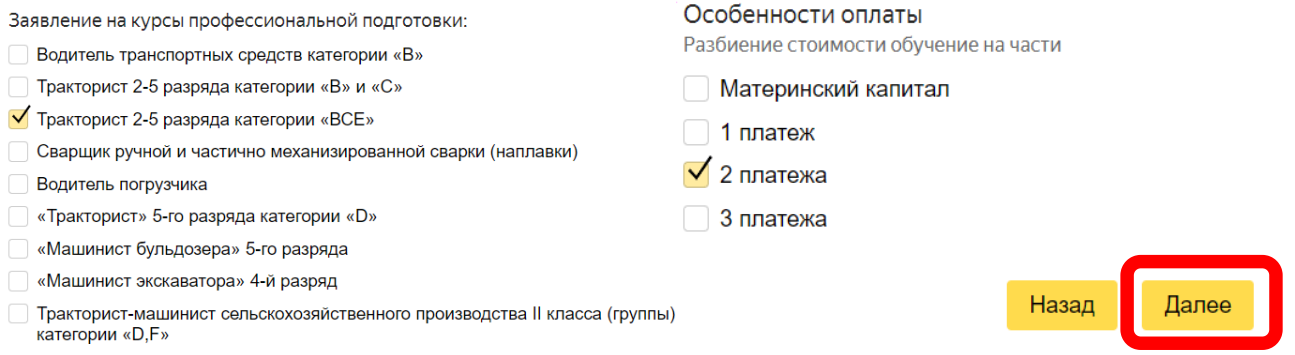

*После заполнения первого этапа заявления, вы переходите на второй этап. Вам предстоит галочкой отметить выбор курса и способ оплаты. После для завершения данного этапа, кликнуть кнопку «Далее».*

## **ШАГ № 10 Наименование шага** Подача заявления Исполнитель - Слушатель Время от 1 до 3 мин

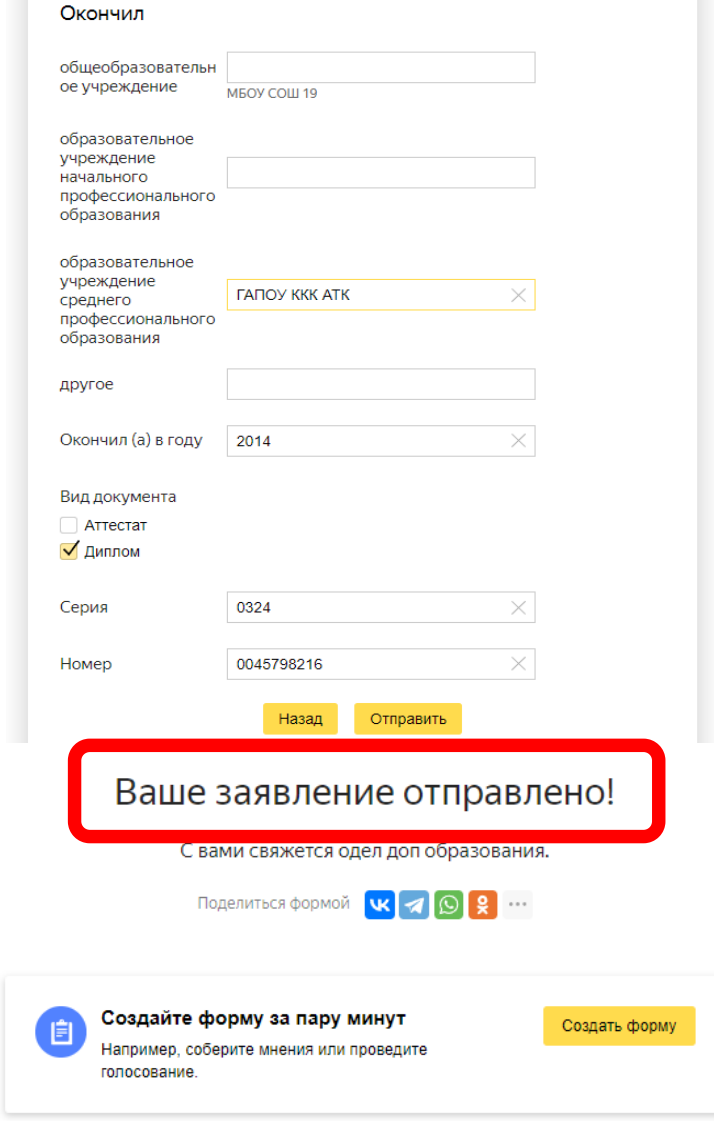

*После завершения заполнения заявления, при нажатии кнопки отправить, Вы увидите всплывающее окно, выделенное красным цветом.*

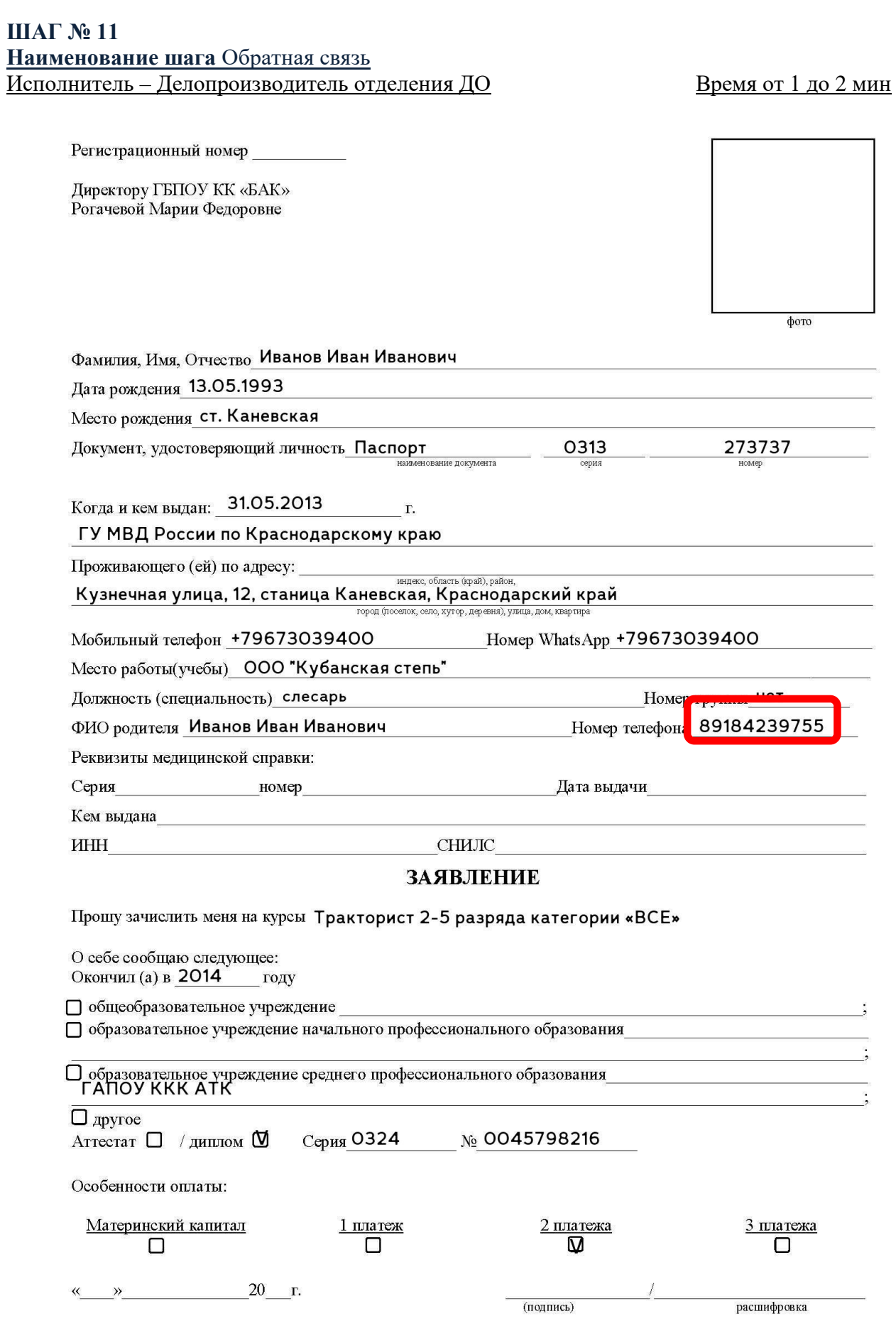

*Заявление формируется автоматически, и сотрудник отделения ДО свяжется с Вами, по указанному Вами номеру телефона из заявления.*

### **ШАГ № 12 Наименование шага** Обратная связь Исполнитель – Делопроизводитель отделения ДО Время от 1 до 4 мин

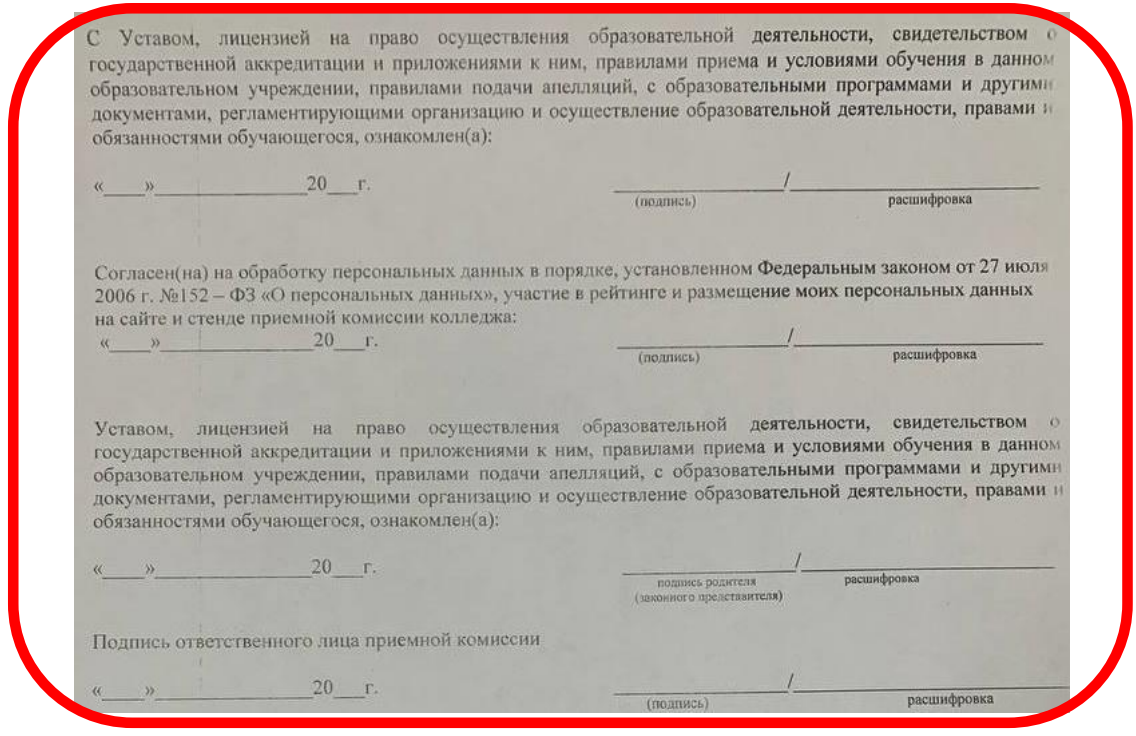

*В процессе беседы с сотрудником отделения ДО, Вам будет предложено однократное посещения отдела, для ознакомления с нормативными документами и лицензиями, а также для подписания договора на обучения и предоставления копий документов для конечного формирования личного дела слушателя.*

### **ШАГ № 13 Наименование шага** Оплата обучения Исполнитель - Слушатель Время от 10 сек до 1 мин

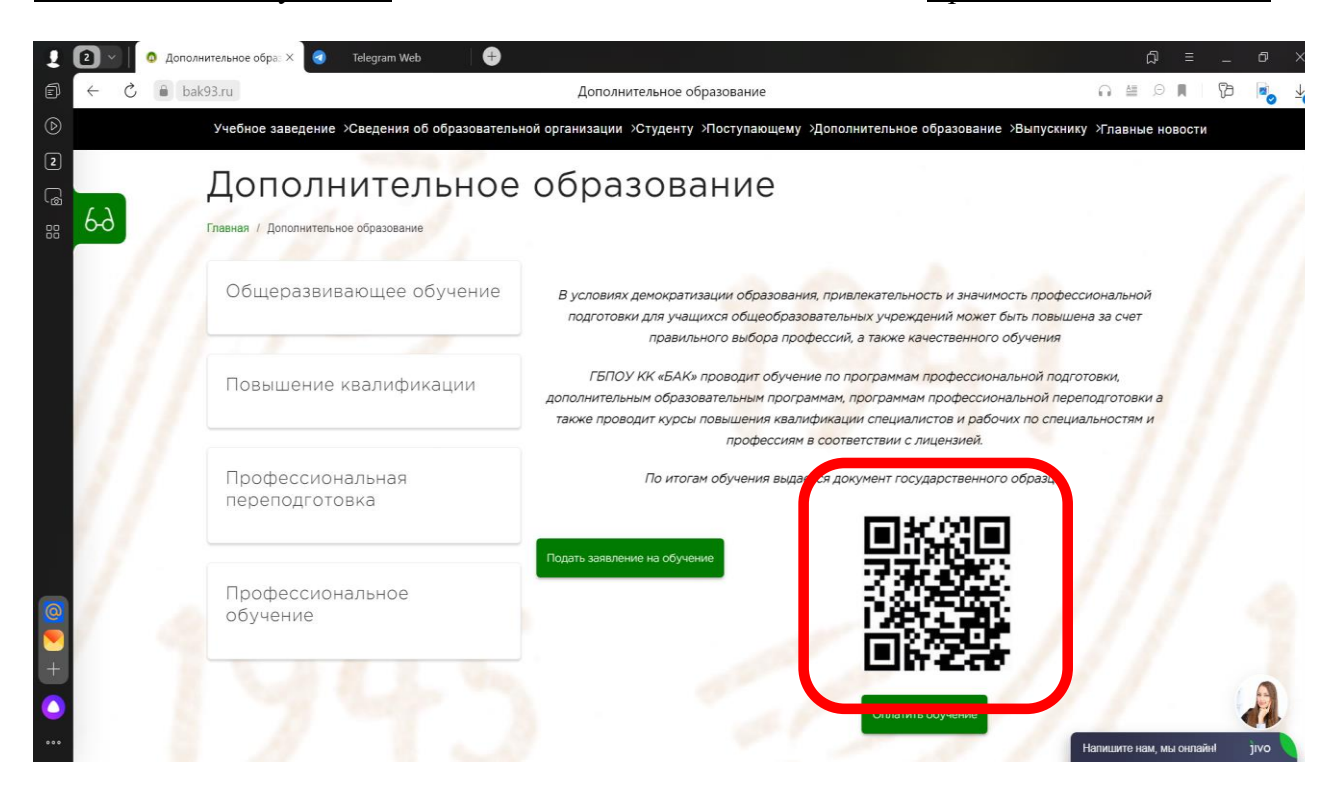

*После выбора способа оплаты, на главной странице раздела ДО Вы найдете QR код для оплаты Вашего обучения.*

# **ШАГ № 14 Наименование шага** Оплата обучения

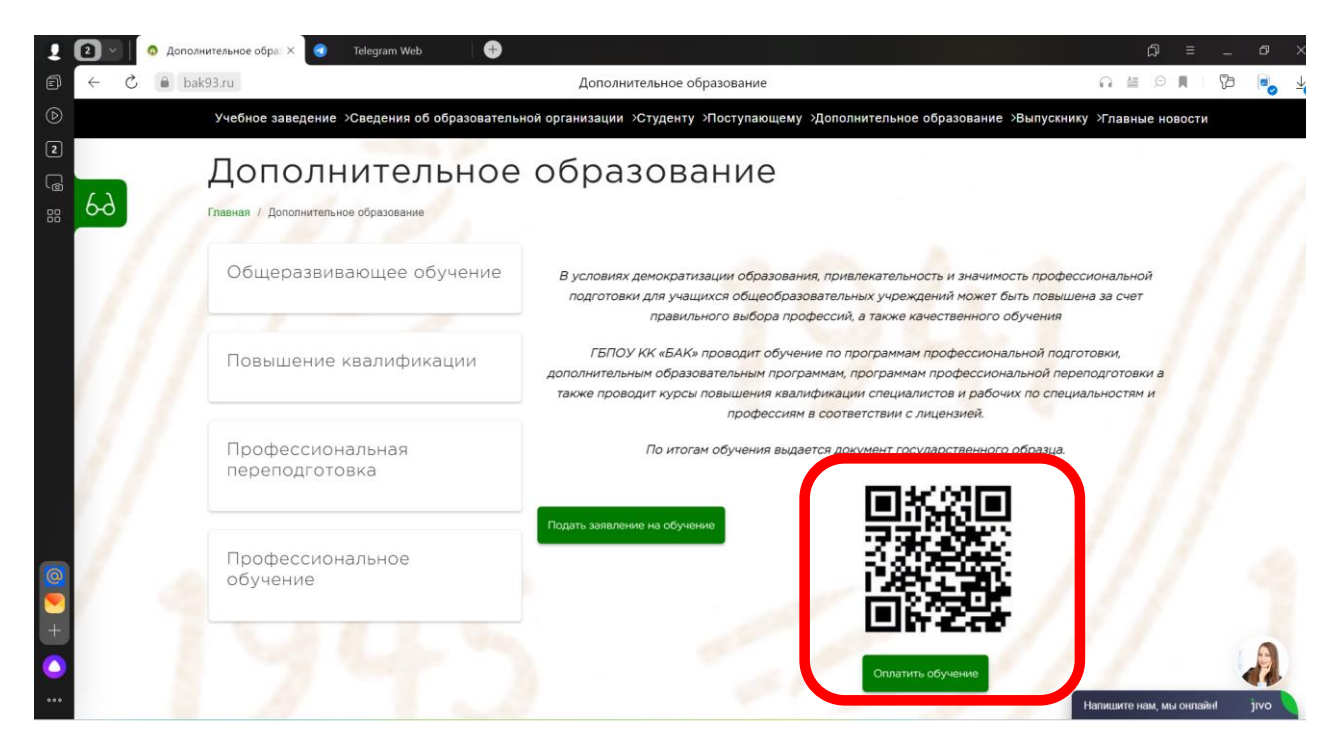

*После выбора способа оплаты, на главной странице раздела ДО Вы найдете QR код для оплаты Вашего обучения. Кликнув на кнопку «Оплатить обучение», Вас переадресуют на страницу заполнения реквизитов и Ваших персональных данных.*

## **ШАГ № 15**

**Наименование шага** Оплата обучения (заполнение реквизитов и Ваших данных) Исполнитель - Слушатель Время от 1 до 5 мин

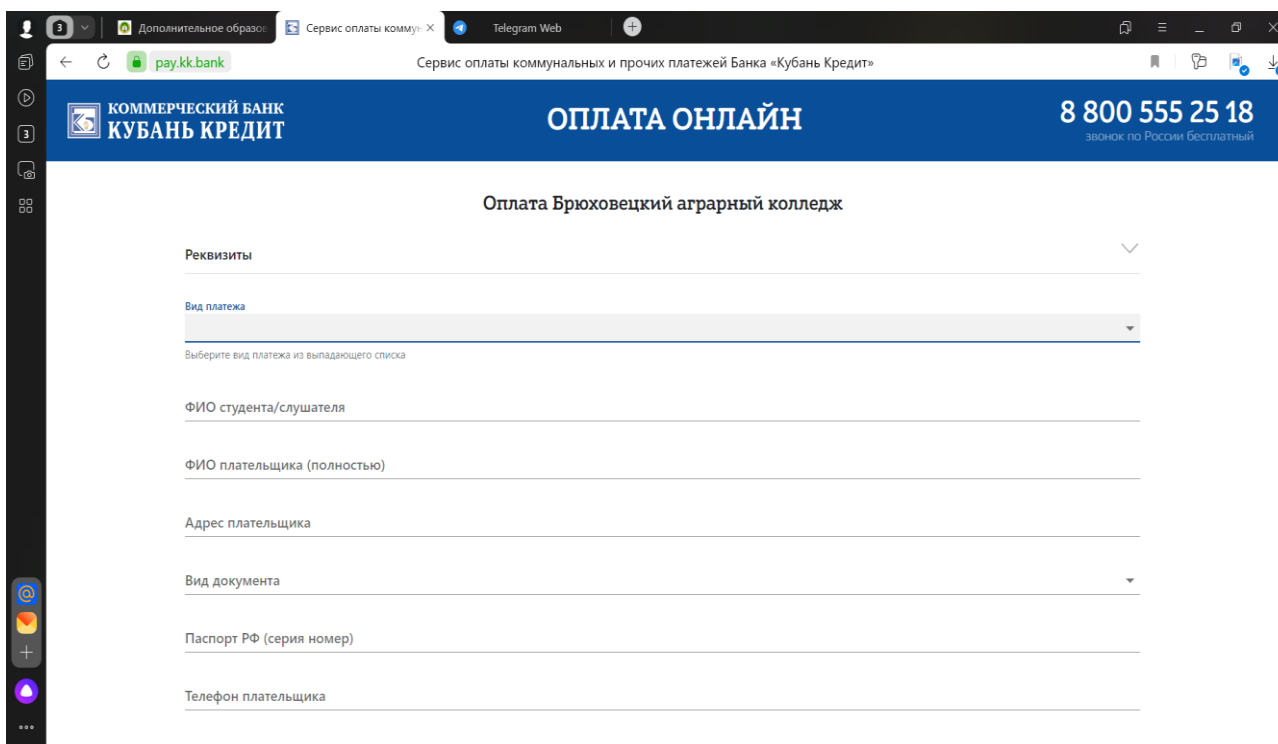

*После переадресации, необходимо заполнить все данные для оплаты.*

### **ШАГ № 16 Наименование шага** Оплата обучения (заполнение реквизитов и Ваших данных)

Исполнитель - Слушатель Время от 10 сек до 30 сек

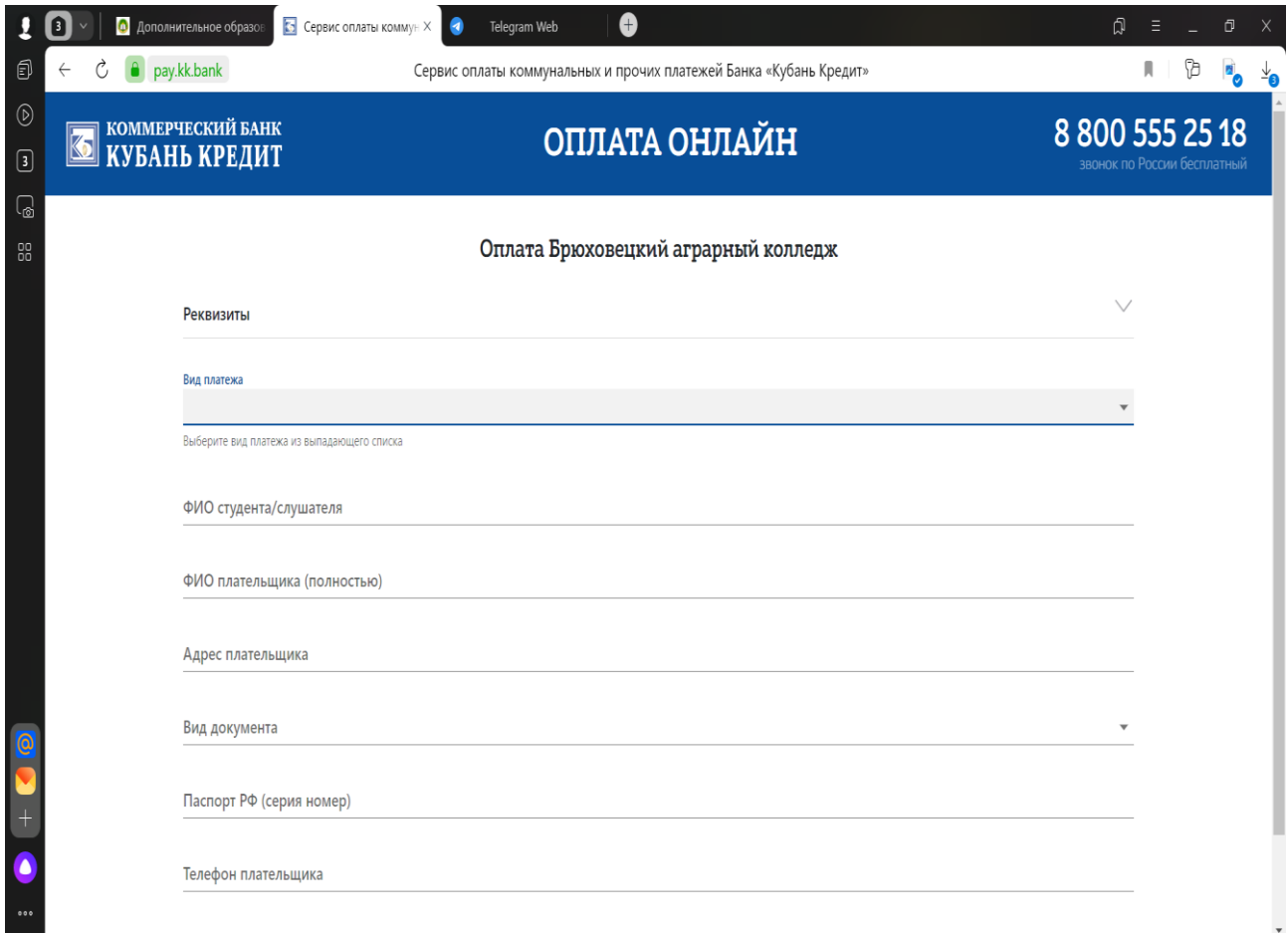

#### Вид платежа

#### Обучение КБК 82500000000000000130

Обучение КБК 82500000000000000130

Добров.пожертвования КБК 82500000000000000150

Проживание в общежитии КБК 82500000000000000120

Расчеты по ущербу КБК 82500000000000000410

Компенсация ком.услуг КБК 82500000000000000130

Питание КБК 82500000000000000440

Доходы от проведения иных мероприятий КБК 82500000000000000130

Доходы от компенсации затрат (возмещение расходов на питание) КБК 82500000000000000130

Реализ.собственной продукции (озимая пшеница) КБК 82500000000000000440

*После переадресации, необходимо заполнить все данные для оплаты. При заполнении вкладки вид платежа, необходимо выбрать «обучение».*

## **ШАГ № 17 Наименование шага** Оплата обучения (ввод персональных данных).

исполнитель - Слушатель Время от 1 мин до 3 мин

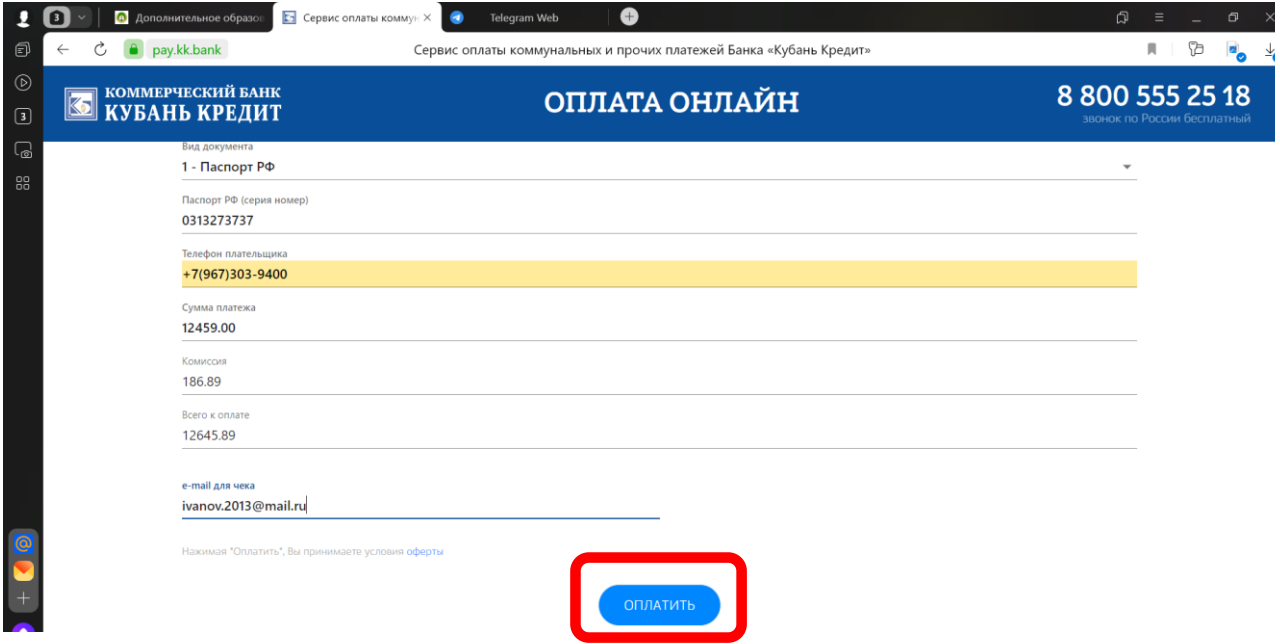

*После заполнения реквизитов и Ваших персональных данных, обязательно необходимо заполнить адрес электронной почты, для автоматического получения квитанции. Далее, кликните на кнопку «Оплатить».*

## **ШАГ № 18**

**Наименование шага** Оплата обучения (ввод банковских реквизитов плательщика). Исполнитель - Слушатель

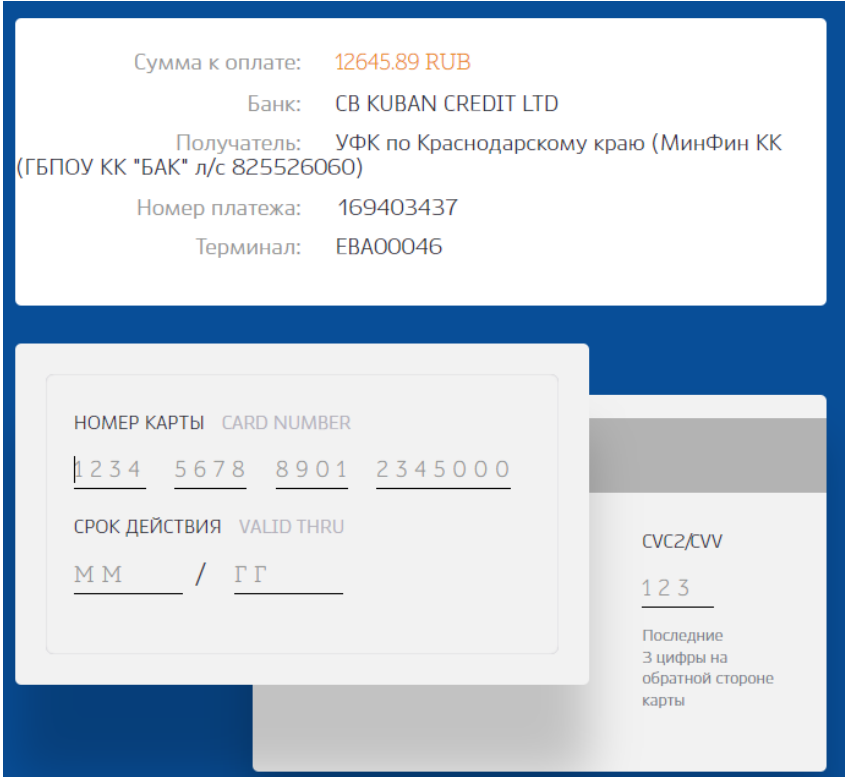

*Введите банковские реквизиты плательщика, указанные в представленных окнах, после введения кода подтверждения, оплаченная квитанция автоматически поступит на указанную Вами электронную почту.*